## 〇スマートフォンに Google クラスルームのアプリがインストールできない場合 (スマートフォン・PC のブラウザから Google クラスルームに入る方法)

1. スマートフォン·PC のブラウザ (Google か Chrome)を立ち上げ、右上のボタンをクリックする。

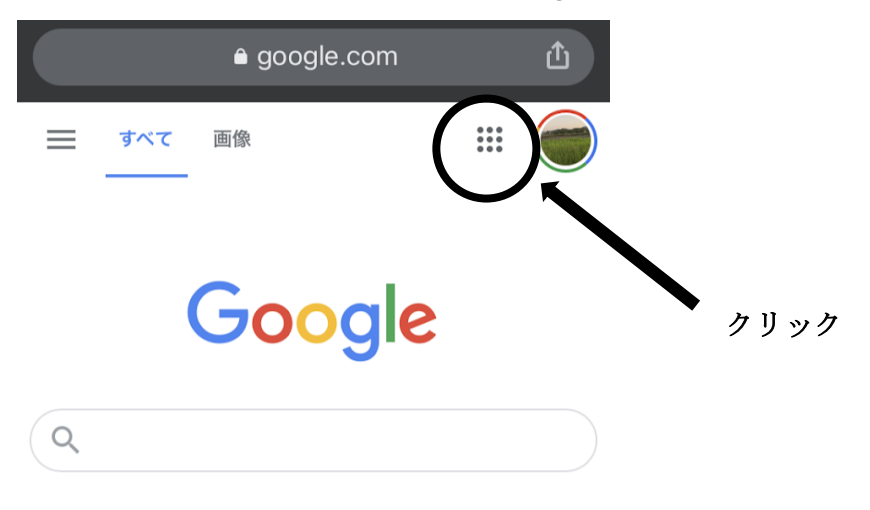

2.下のような画面が出てくるので、Classroom をクリックする。

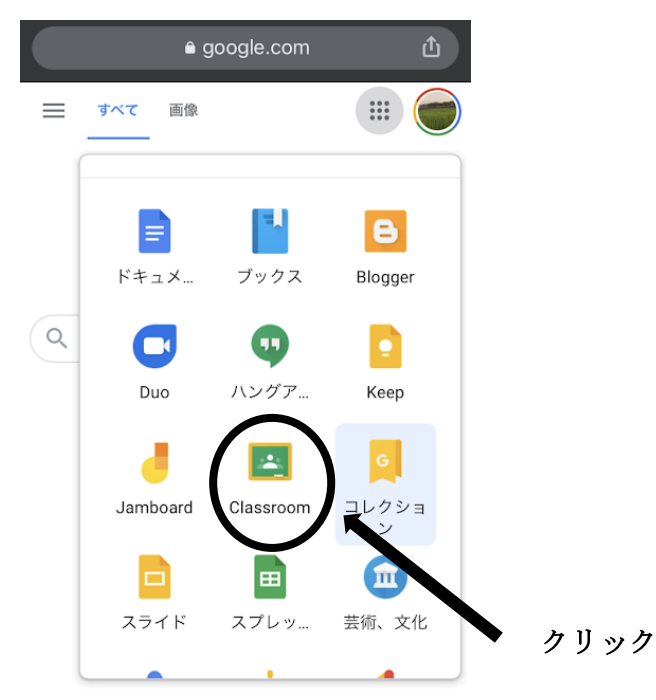

3. 別のアカウントを追加をクリックする。

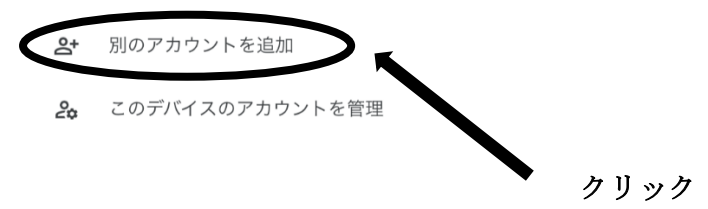

4.学校から配付された G メールアドレスを入力します。

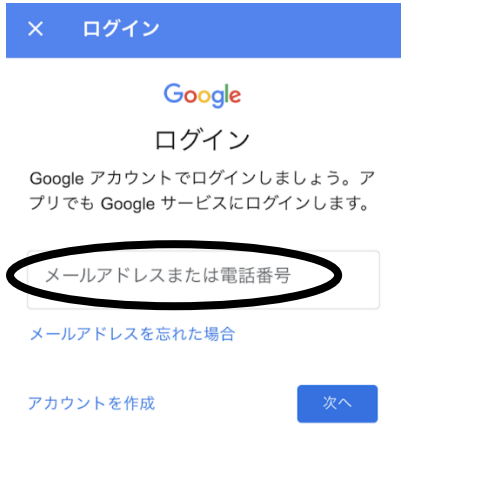

5.パスワードを入力します。

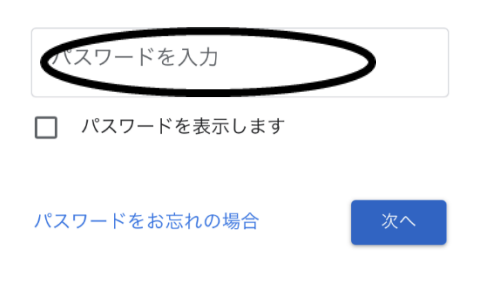

6.Google クラスルームが起動します。

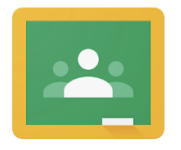

## Google